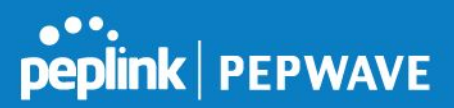

# **How to Setup HD2 Dome With Local SIM Injector**

Published: January 23rd, 2019

Together, the HD2 Dome and SIM Injector enable deployments where the router can be strategically placed for the best signal (such as a rooftop of the mast of a ship). At the same time, the SIM cards can be conveniently located in the office, passenger area, or bridge for easy changing. For full details on the benefits and use cases of these products, the datasheet is available at:

[http://download.peplink.com/resources/pepwave\\_MAX\\_HD2\\_IP67\\_DOME\\_datasheet.pdf](http://download.peplink.com/resources/pepwave_MAX_HD2_IP67_DOME_datasheet.pdf)

For this document, the HD2 Dome is installed on the rooftop of the truck, and an Ethernet cable connects between the indoor SIM Injector and outdoor HD2 dome.

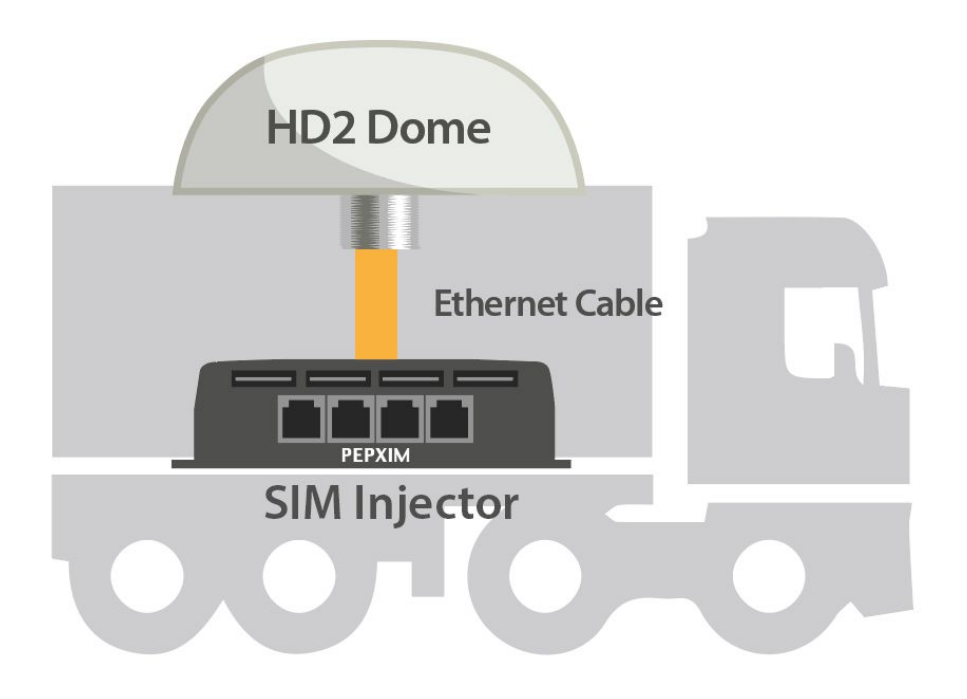

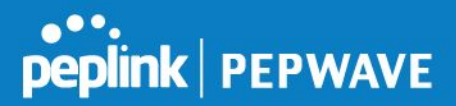

# **Firmware Requirement**

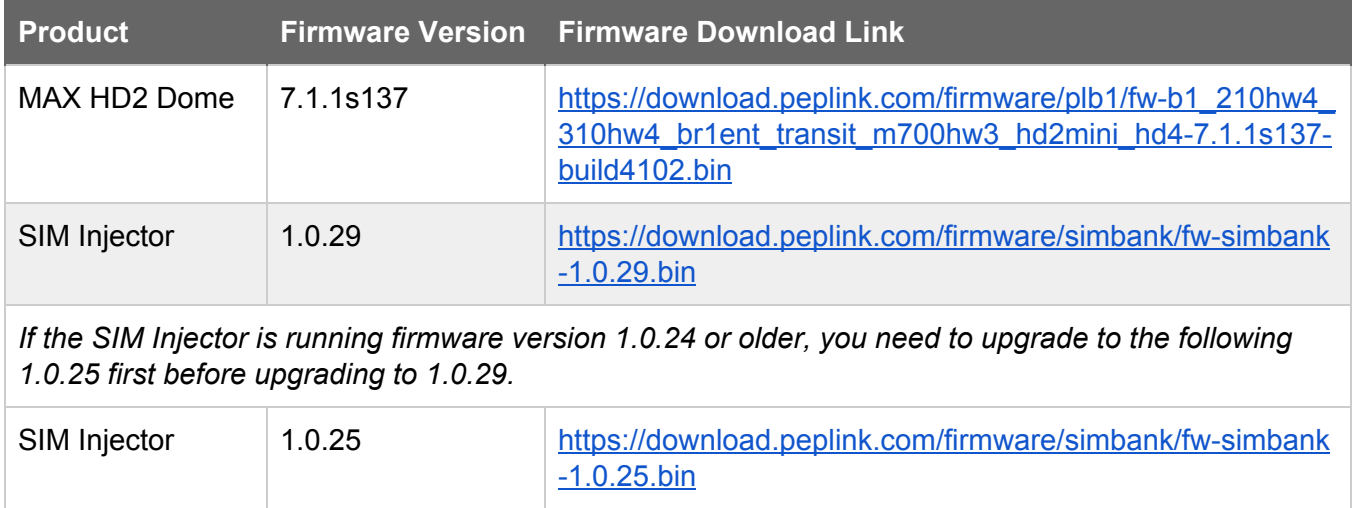

# **Setting Up the HD2 Dome and SIM Injector:**

### **1. Check and upgrade the firmware of the HD2 Dome**

- a. Login to the HD2 Dome via [https://192.168.50.1](https://192.168.50.1/)
- b. Check the firmware version.

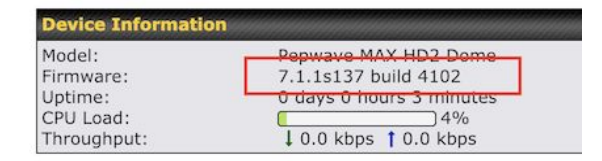

c. Upgrade the firmware to 7.1.1s137 if the device is running an earlier firmware.

# **2. Locate the IP address of the SIM Injector from the HD2 Dome's Client List**

a. Take note of the MAC Address from the SIM Injector, located on the silver label on the bottom of the SIM Injector.

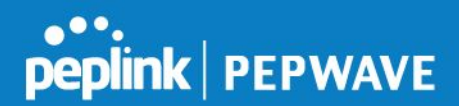

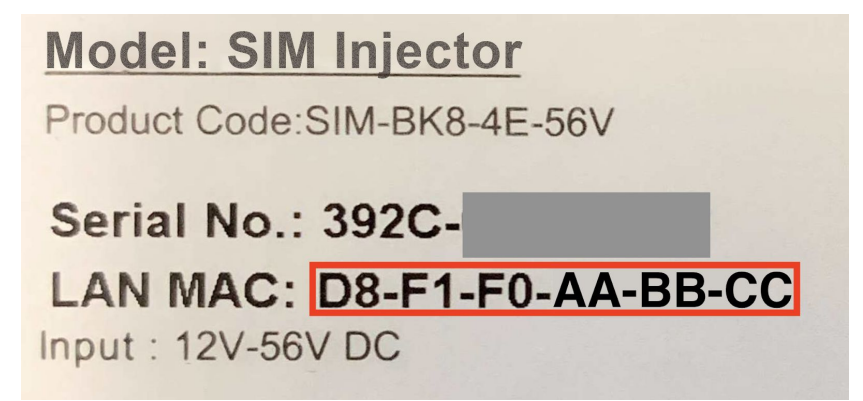

b. Then, go to the Client List in Web Admin of HD2 Dome (Status > Client List), and find the IP address of the SIM Injector according to MAC address

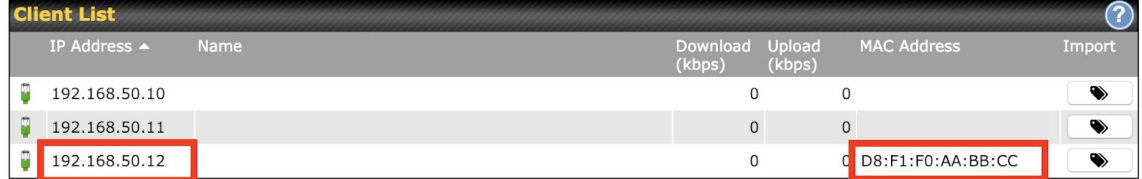

#### 3. **Login to the SIM Injector**

- a. Login via http://<The SIM Injector IP address you found in the last step>, (in this example, the URL of SIM Injector is [http://192.168.50.12](http://192.168.50.12/)
- b. Check the firmware version of SIM Injector, and upgrade it to 1.0.29 if the device is running an earlier firmware.

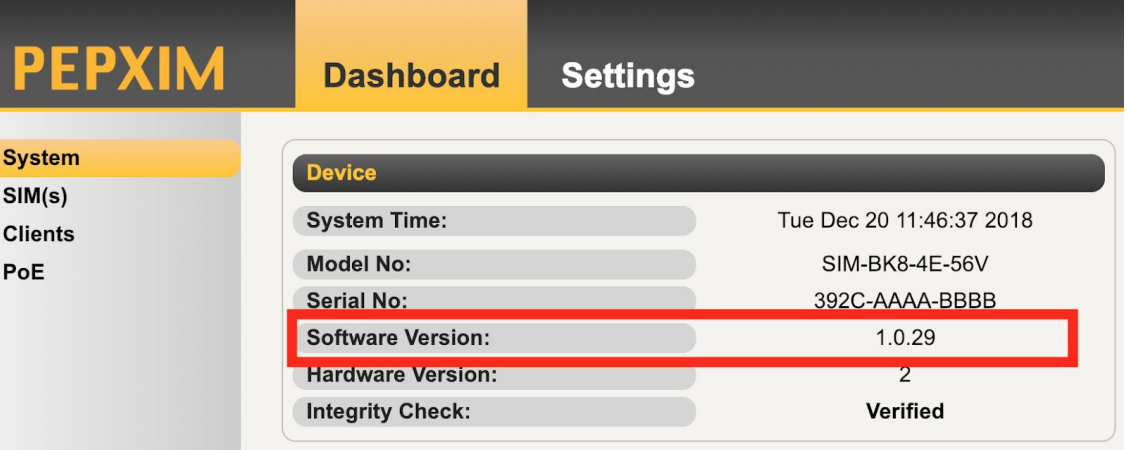

c. If the device is running firmware version 1.0.24 or older, you need to upgrade to 1.0.25 first before upgrading to 1.0.29

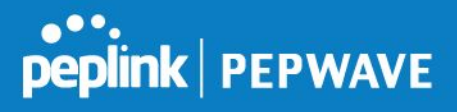

d. To upgrade the SIM Injector, please go to Settings > Firmware Upgrade

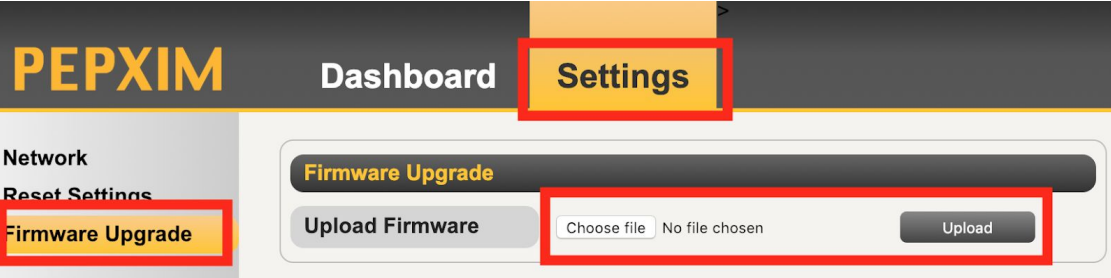

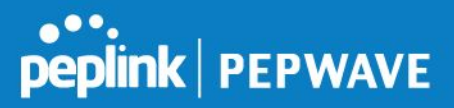

#### **4. Configure the HD2 Dome to Use the SIM cards on the SIM Injector.**

a. To enable SIM Injector discovery, please go to Advanced > Remote SIM Management

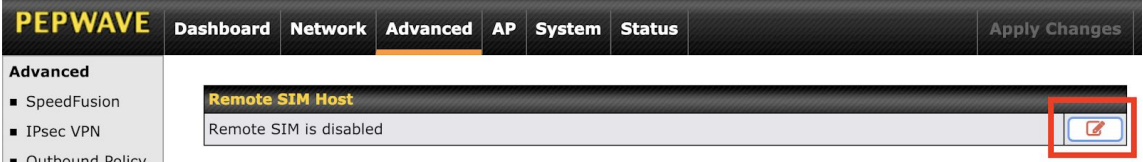

#### Enable "Auto LAN Discovery", and "Save"

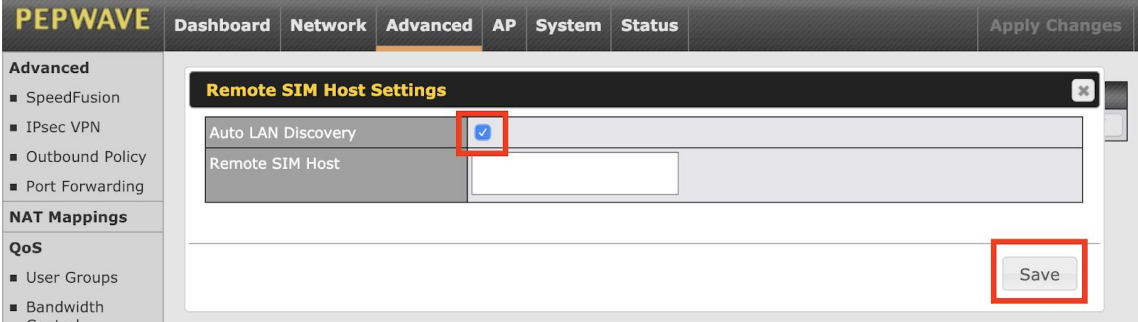

# Then, apply the changes

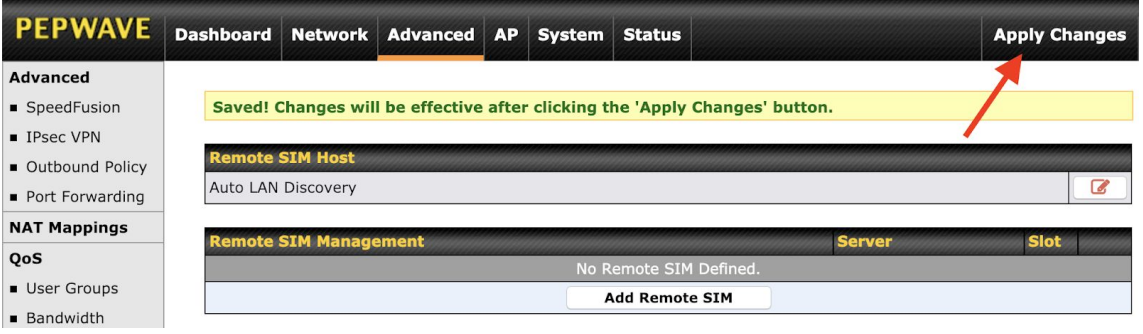

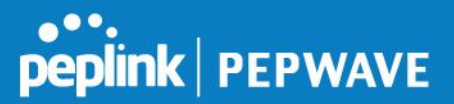

b. To connect to the SIM Injector from the HD2 Dome, press the "details" button next to Cellular WAN 1 from the Dashboard.

## Choose "Use Remote SIM Only", and "Scan nearby remote SIM server"

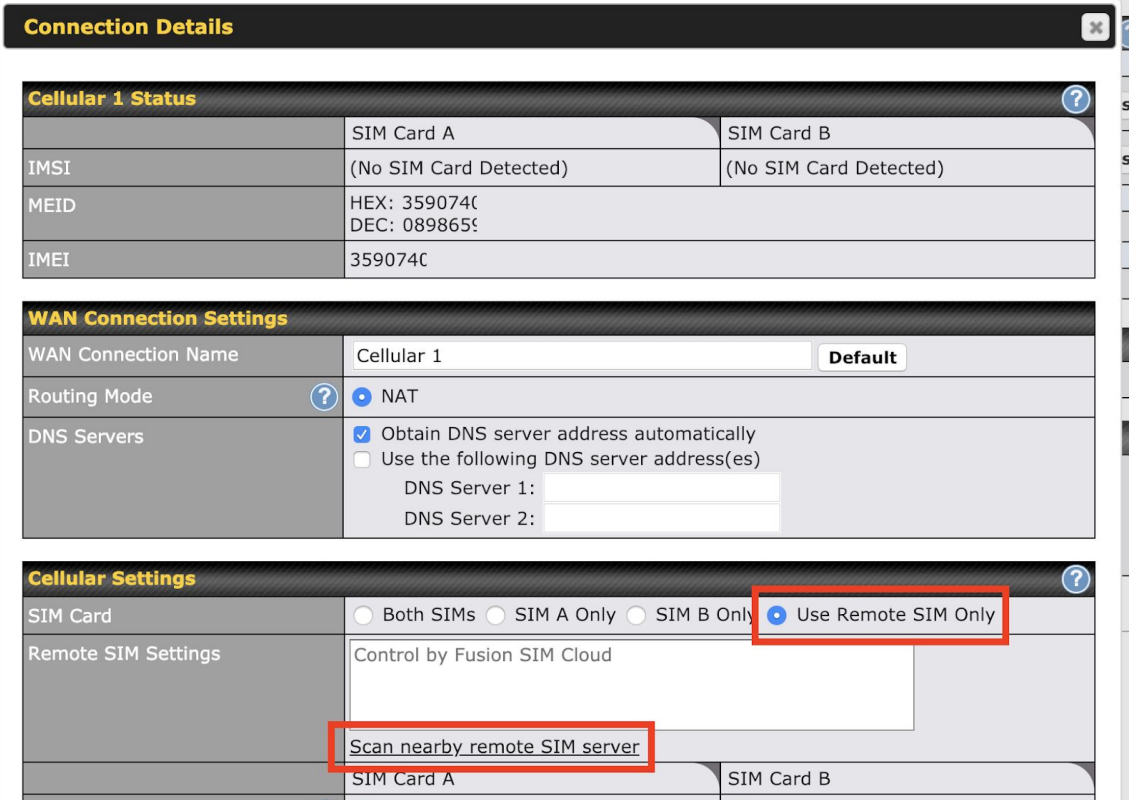

Choose the SIM Injector and update the settings and save the changes.

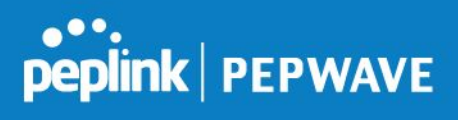

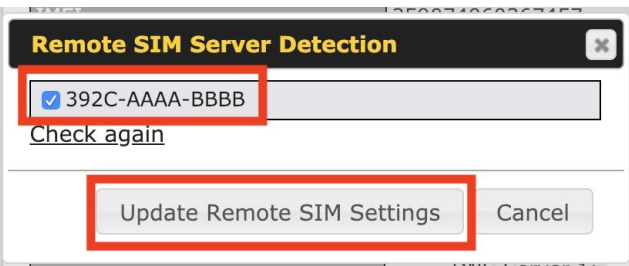

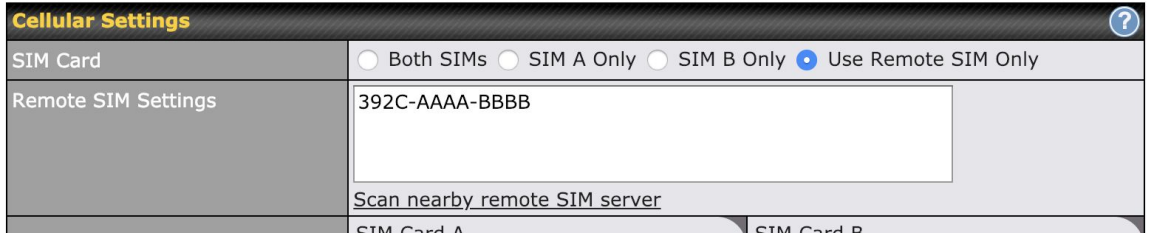

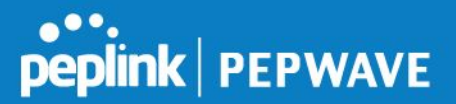

If you repeat the steps from 4b) on Cellular 2, both cellular WANs will use the SIM cards from the SIM Injector.

c. If you want to select a specific SIM, in the Cellular Settings, type ":" and then the number of the SIM slot. For example, from the following screenshot, you will choose the SIM cards on slot 4 of the SIM Injector. Use multiple lines to specify multiple SIM slots.

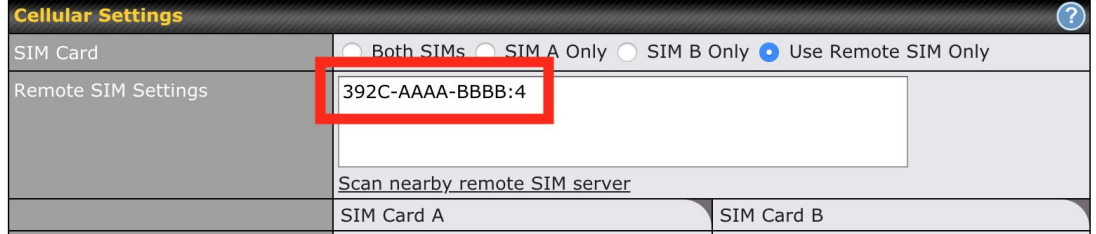